### らくほんを「令和」対応にする方法

- Windows10、Microsoft Edge での実行例。他のOSやブラウザではこの通りではありません。
- 実行する前に、他のプログラムはすべて終了してください。(処理中にパソコンが再起動します)
- WindowsUpDateがされていないパソコンでは、この処理だけでは「令和」になりません。
- セキュリティソフト等によりブロックされてバッチファイルが実行されないことがあります。
- パソコンの環境によっては、実行しても「令和」にならないこともあるかもしれません。
- 1. 本屋の村ホームページの技術情報→令和対 応を開き、右図のようにURLをマウスで右クリ ックし「対象をファイルに保存」を左クリックす る

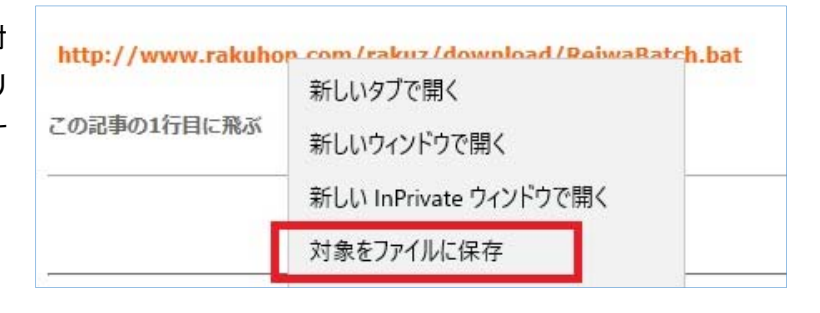

2. 「名をつけて保存」画面が開くので任意のフォル ダ(後で探せるように控えておく)に保存する

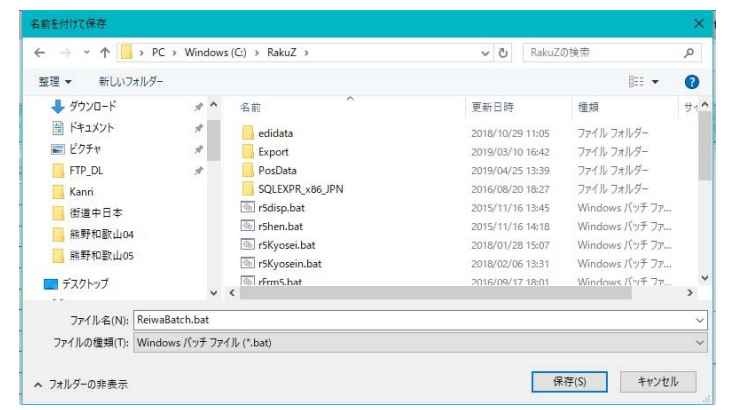

3. Microsoft Edge では右図のようにブラウザ下部に保存結果が表示されます。「フォルダを開く」を選びます。

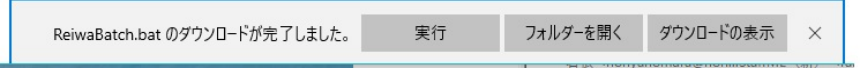

4. エクスプローラで保存先のフォルダが開きます。 その中の ReiwaBatch.bat をマウス右クリックし、 「管理者として実行」を左クリックします。

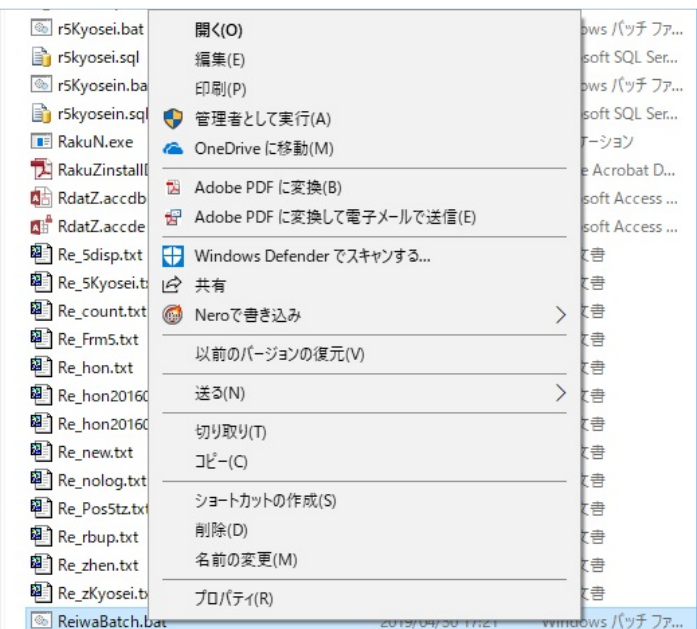

#### 5. 右図のように表示されたら「詳細情報」をクリックします

Windows によって PC が保護されまし

## た

Windows Defender SmartScreen は認識されないアプリの起動を停止しま した。このアプリを実行すると、PC に問題が起こる可能性があります。 詳細情報

実行しない

#### 6. 下部の「実行」を選びます

# $\times$ Windows によって PC が保護されまし た

Windows Defender SmartScreen は認識されないアプリの起動を停止しま した。このアプリを実行すると、PC に問題が起こる可能性があります。

アプリ: ReiwaBatch.bat 発行元: 不明な発行元

> 実行 実行しない

7. 右図の真っ黒な画面が開きます。 しばらくすると閉じます。

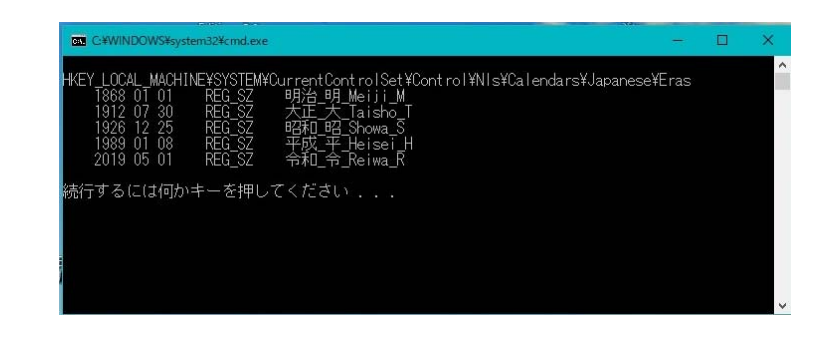

8. 「サインアウトしようとしています」と表示され、1分後 に自動的にパソコンが再起動します

サインアウトしようとしています **開じる(C)**